## 感謝大家願意打開這個檔案,您已邁向成功的一大步

麻煩你按照下列的步驟測試, 您就能海闊天空了, 請學生幫忙也可以喔!

## 步驟一:

請檢查控制器(如果教室沒有這台機器的話,恭喜你,請跳到步驟二)

- 1、請開 on 系統電源。
- 2、請開 on 大畫面(電視)電源。
- 3、再點內置電腦。

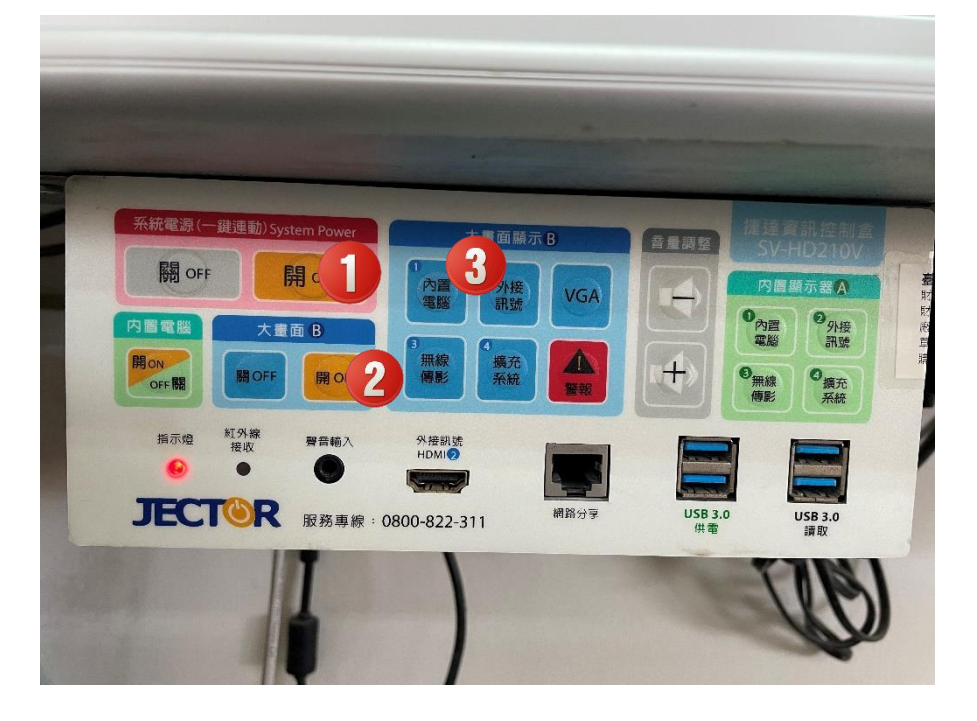

## 步驟二:

- 1、請在電腦桌面空白處按下滑鼠右鍵,選擇<mark>顯示設定</mark>
- 2、畫面拉到最下方,在多部顯示器下選擇:在這些顯示器上同步顯示

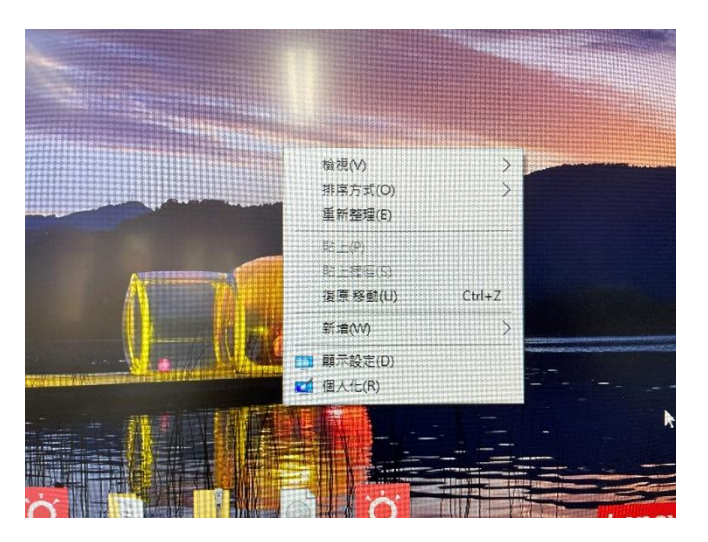

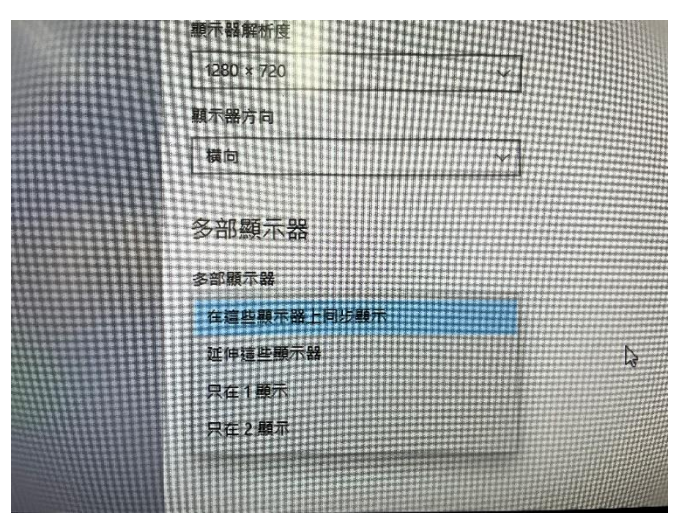

步驟三:

如果再不行,請檢查電腦後面線路 學校智慧教室電腦有 2 種狀況:

1、有轉接頭的: 這種是 DPI 轉 hdmi 接頭,可直接用手指壓住拔出再插回即 可,或是拔開 hdmi 線再插回去試試。

2、無轉接頭的: 直接拔 hdmi 線再插回去即可, 但這個頭要保護好, 因為容易 折斷。

3、下方這條 usb 線的功用是讓電視可以觸控,如果觸控有問題就先把這條 usb 線拔起來再插回去即可。

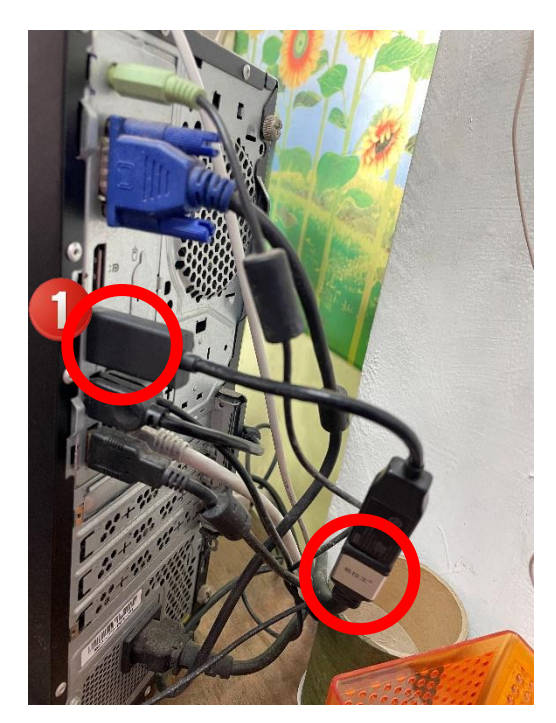

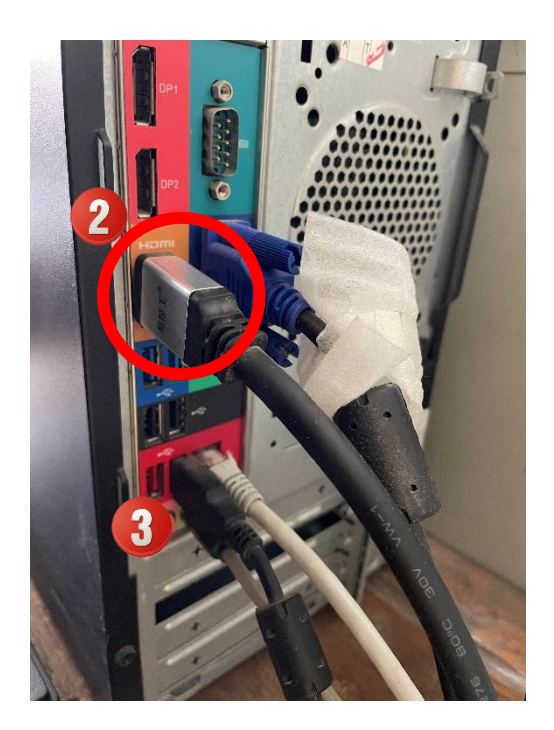

## 步驟四:

如果測試了這些步驟都不行的話,當然就是<mark>找我囉!找我囉!找我囉!</mark>

另外提醒大家,盡量用遙控器打開電視,以免電視機的電源鈕被按壞,切記!

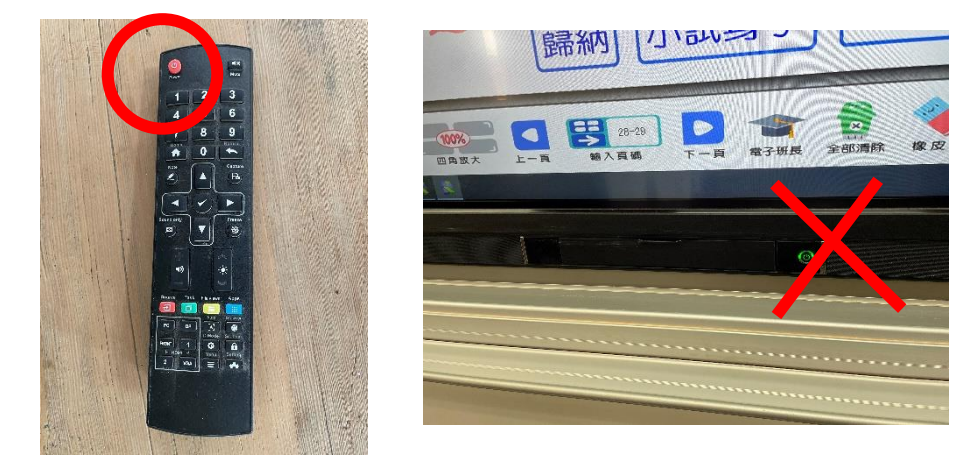